# **SICLIP** Electronic Prescribing<br>& Medicines Administration

# **POCKET GUIDE for Nurses**

### **1. Nursing Task List**

- $\mathbf{r}$  The Patient Access List contains information on tasks to be completed.
- ٠ To open it press the  $\frac{1}{2}$  Patient Access List on the toolbar
- п Medications due are signified by the Pill Icon under the specified time frame

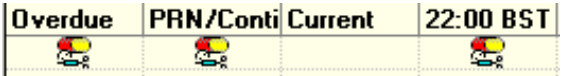

п To open the meds administration chart - Right click on the patients name – open record and press Meds Administration

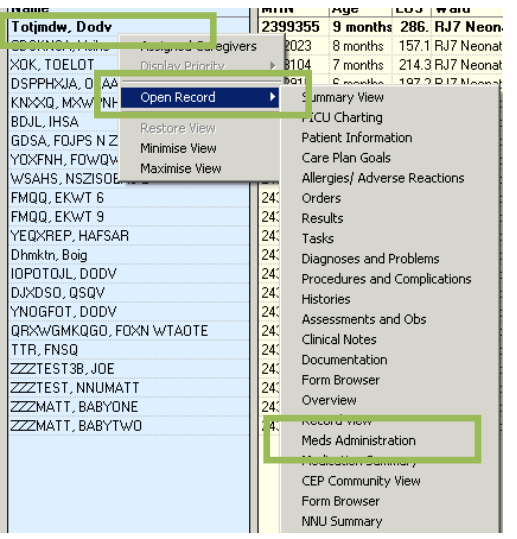

#### **2 Medication Views**

 There are three views on the Medication Chart, they can be changed by pressing on the slide bar

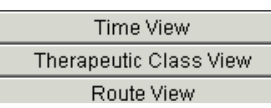

- $\overline{\phantom{a}}$  Time View – Segments the Chart by Time, medications which are scheduled, ONCE only, PRN or Infusions.
- ٠ Therapeutic Class View – by class of Medication
- I. Route View – by Route of administration
- ٠ Time View – yellow highlights medications due now

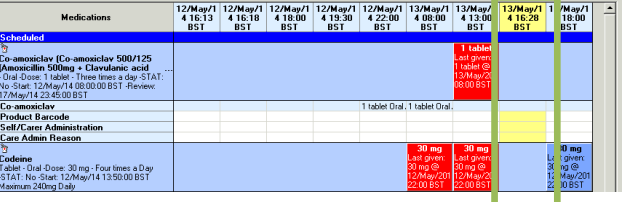

- **3 Checking Allergies**
- Before administration is commenced allergies should be checked. If the patient has allergies this is displayed in the banner bar

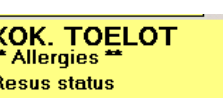

- To check the allergies press **\*\*** Allergies **\*\***
- All allergy information is displayed

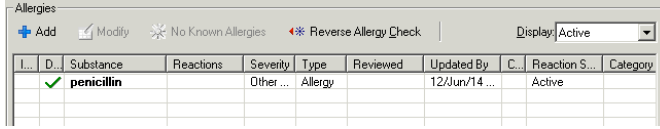

#### **4 Reviewing the Drug Chart**

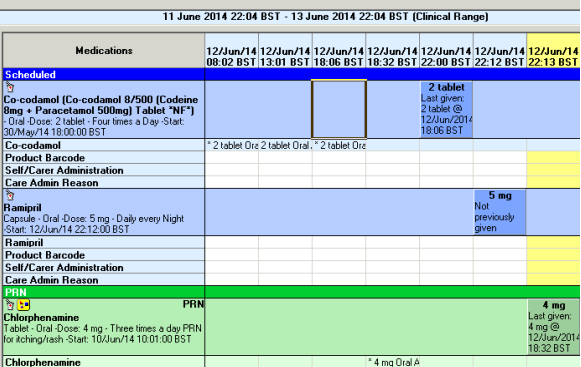

The prescription information is viewable as is the last dose administered.

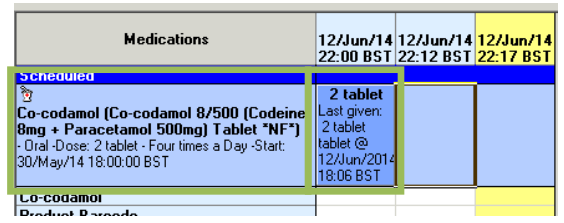

Further Information can be found by right clicking on the prescription.

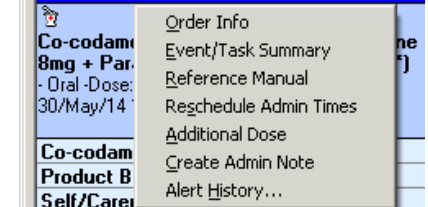

Order Info = Prescription Information

Reference Manual = Clinical Information

**5Administering Medications**

Click on the Medication Administration Icon

 **Attach | 勘 Suspend 비 Exit <sup>N</sup> adHoc** | IIIIII Medication Administration A | M Conversation ▼ A Depart

Scan the patients wristband

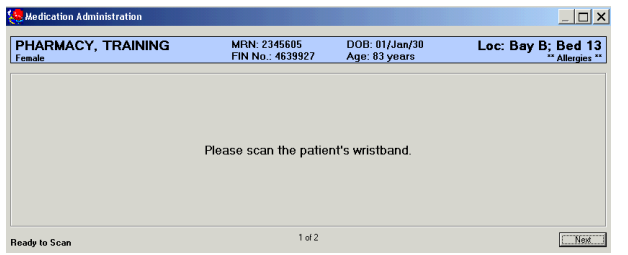

#### $\blacksquare$ Scan the medication

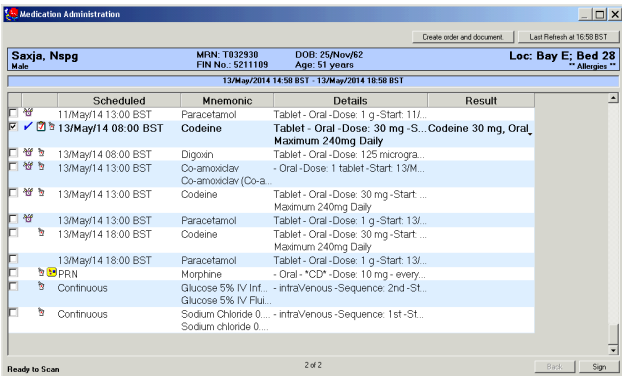

٠ If a medication does not scan this highlighted box relevant to the dose to be administered can be clicked

> Co-codamo 12/Jun/14 22:12 BST Ramipril

 $\mathcal{L}_{\mathcal{A}}$  If Further information needs to be documented press, the results panel highlighted

Ou-amoxiciar (Ou-al Tablet - Oral - Dose: 30 mg - S., Codeine 30 mg, Oral 13:00 BST Codeine Maximum 240mg Daily Repeat these steps for all medicines being administered

 $\mathcal{L}_{\mathcal{A}}$ Administer medications to patient

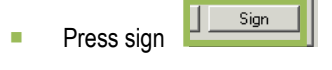

The doses administered will appear as  $\int_{0}^{\infty}$  on the Med **Chart** 

### **5 Co-Sign for Witnessed Administration**

г Witness to enter surname and if needed select the binoculars icon if multiple matches are presented

Account.

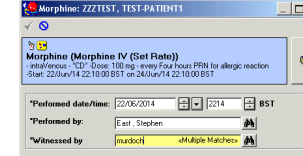

г Find relevant Co-Sign account needed as seen below and click Ok. Naming convention: CAPITAL LETTERS, Suffix on Forename showing (CS) and Positions = RJ7-LC1-Co-Sign

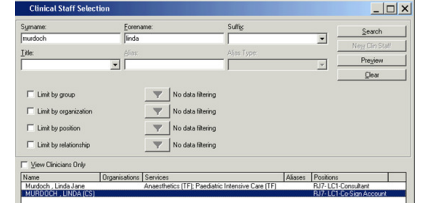

 Witnessed by field will now be populated in the field – select Green tick to sign documentation:

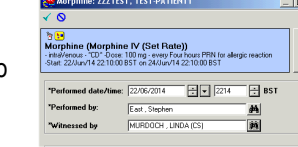

 The password will be the users DATE OF BIRTH  $[dd/mm/yy e.g. 230784]$ enter password and select Ok

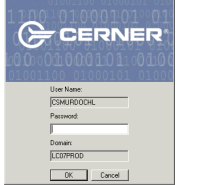

If this password does not work it will need to be reset:

- $\triangleright$  Mon-Fri contact Registration Authority by phone ext<br>  $6395$  and request to react pessuard over the phone 6385 and request to reset password over the phone
- $\triangleright$  Out of Hours or if Registration Authority is unavailable -<br>context Service Dock via ext. 2456 and request to reset  $\blacktriangleright$ contact Service Desk via ext 3456 and request to reset password over the phone

#### **6. Administering Infusions**

 Scan all components. If all the components don't have a barcode, click the dose to be administered.

#### Open the medication window by pressing here:

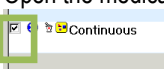

TPN Adult 3000 mL Change total dose to amount Sodium Chloride... Injection - intraVenous - Co .... 50 mL, intraVenous, <Rate Unfractionated ... APTT Ratio  $Rate$ 

#### ePrescribing and Medicines Administration POCKET GUIDE for Nurses Will Hall 12<sup>th</sup> June 2014 Version 2.3 (updated 30/09/14)

#### This opens the medication window

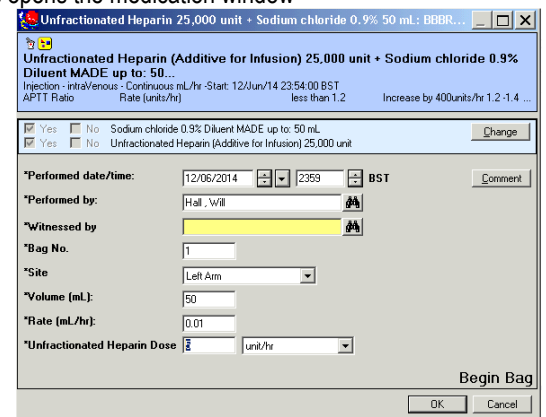

You can change the additive and diluent dose by pressing the

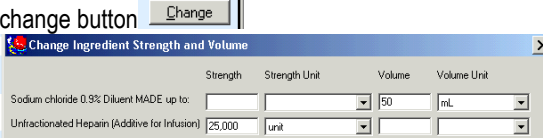

Once completed press OK.

## **Firstly document** a unit of measure for all additives

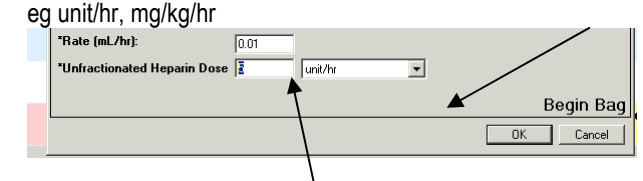

Then either enter the rate in units/time or ml/hr. **These fields auto calculate each other** 

## **!Don't forget to cross reference with the smart pump!**

#### **7. Recording dose not given**

Right click on medication and press record not done à.

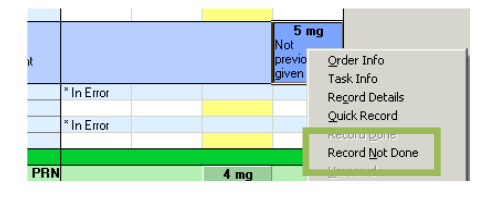

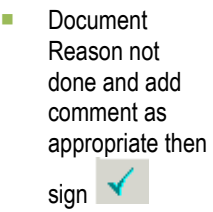

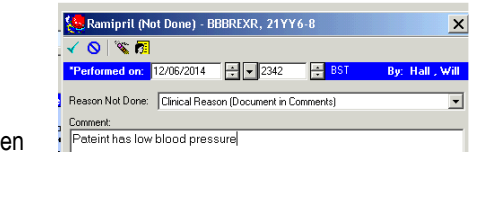

#### **8. Modifying doses/ Un-recording**

٠ Right click on the dose to be modified or unrecorded, and select the appropriate action.

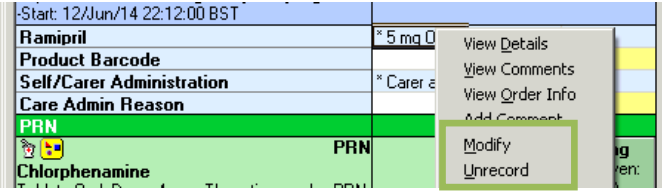

 $\blacksquare$ To Modify change the details in the Medication Charting

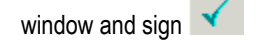

 $\blacksquare$ Unrecord – enter reason then sign

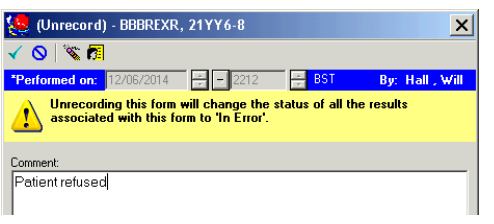

#### **9 Rescheduling a dose**

 $\mathcal{L}_{\mathcal{A}}$  Right click on the dose to be administered and click 'Reschedule this Dose'

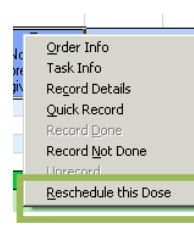

#### Enter time to reschedule dose for and reason **Reschedule Ramipril for**  $\vert x \vert$ Currently scheduled date and time: 12/Jun/2014 22:12 BST Rescheduled date and time 12/06/2014 日日 2342 Έ∃ BST Rescheduling reason: Patient Availabilitu  $\vert \cdot \vert$ No Access Available  $\overline{\phantom{a}}$ Other (Document in Comments  $\overline{a}$ Patient Availability Press

#### **10Ordering Supply**

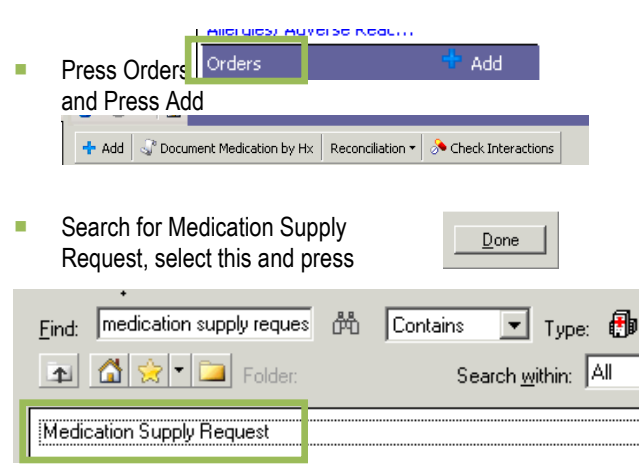

 Select the Order Comments Tab and enter the details of the medication that supply is needed. Then

## **Z** Details for Medication Supply Request

Details **D**Order Comments **B** Diagnosis

#### Order comments

Paracetamol

#### **11. Completing Infusions**

 When a pump bleeps, the medication administration record needs to be updated, as this automatically updates the fluid balance.

٠ To Complete an Infusion navigate to the Medication Administration Chart

ePrescribing and Medicines Administration POCKET GUIDE for Nurses Will Hall  $12<sup>th</sup>$  June 2014 Version 2.3 (updated 30/09/14)

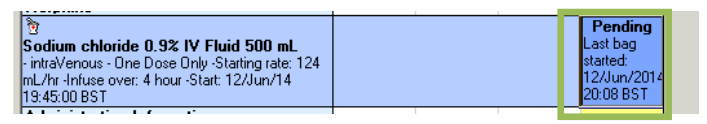

- ٠ We can see from this prescription that only one dose is to be administered and the last bag has already been started.
- L. Therefore we need to stop the infusion, to do this
- ٠ Press Orders **Press Critics** Find the order and press Cancel/DC

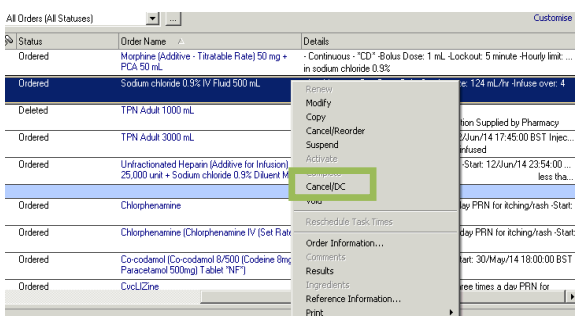

٠ Enter – Course complete and the time the infusion finished<br>then  $\frac{1}{\sinh(1)}$ then

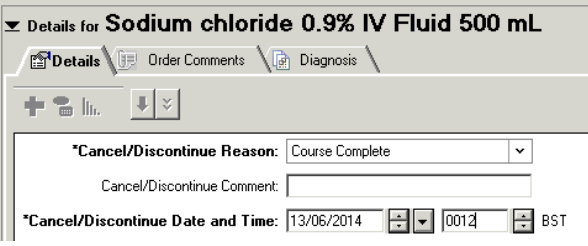

#### **12. Documenting Infusion Volumes and Rates**

Variable rate infusions need to have their rates recorded and/or changed based on patient parameters. This can be documented in the fluid balance (continuous infusions section in Assessments and Obs)

п Scroll to the left of the screen to find the 24 hour total mLs inf

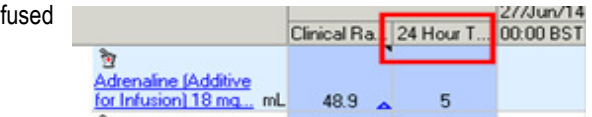

 $\blacksquare$  Against the correct infusion and time column, right cick and select 'Record Details'

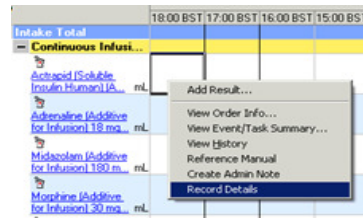

п Calculate the infused volume of the fluid so far (check smart pump) and ensure the from and to date/times are correct. Enter into the Infuse Volume field. Click 'Apply'.

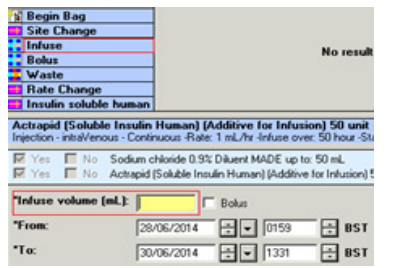

٠ Document the rate by selecting the "Rate Change" option

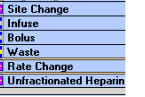

 $\blacksquare$ Document the rate in the medication charting window and

click 'Apply' and Sign

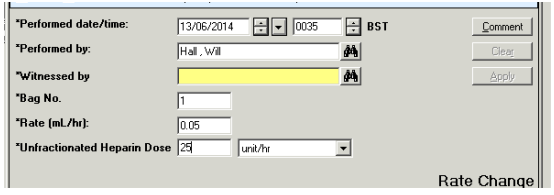

**! Don't forget to cross reference with the smart pump !** 

**To modify or unrecord infused volumes and rates, please refer to 'Document, Modify and Unrecord Fluid Balance Volume & Infusion Rate' Reference Guide.** 

#### **13. Medication Monitoring**

- г The Patient Access List contains information on tasks to be completed.
- Medication Monitoring tasks are indicated by the Д'n. ٠ icon
- ٠ To open the task list - Right click on the patients name – open record and press Tasks

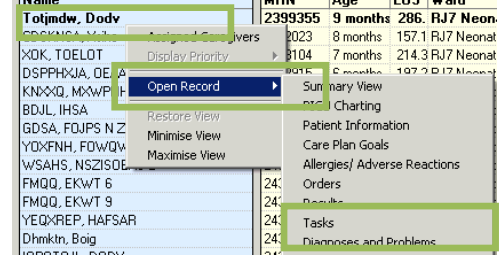

 $\mathcal{L}_{\mathcal{A}}$ The task list displays all tasks, under the patient care tab

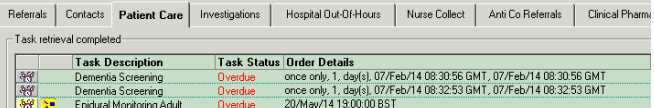

 $\overline{\phantom{a}}$ Go to Assessments and Obs

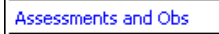

 $\overline{\phantom{a}}$ Find the relevant band under Medication Monitoring

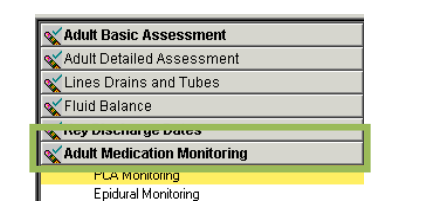

To complete the task tick the top row

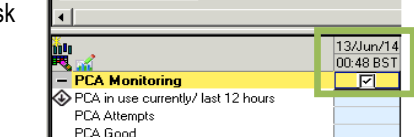

٠ Once completed, return to the task list first; find the task and record as done.

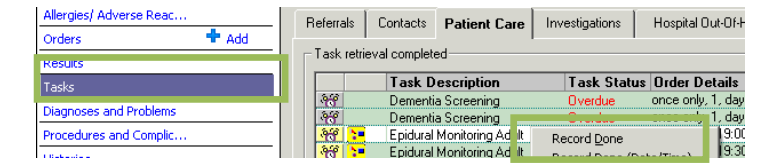

### **15. Discontinue or Changing Task Frequencies**

To change the frequency of an order (eg increase or reduce monitoring frequency)

- Press Orders **Orders**
- r. Find the task order
- ٠ Right-click on the order and press Discontinue or Modify

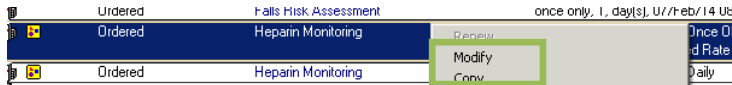

п Amend the frequency as desired

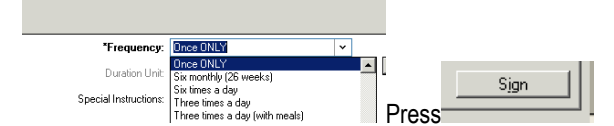

#### **16. Icons**

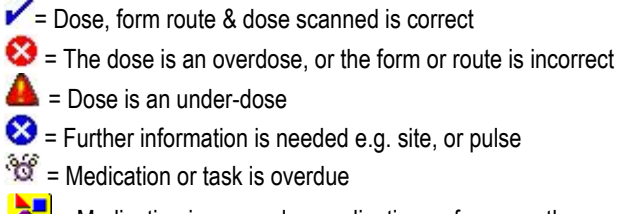

÷  $=$  Medication is a complex medication or from a pathway

 $\sqrt{\hat{x}}$  = Pharmacist has not screened this medication

 $!=$  STAT dose